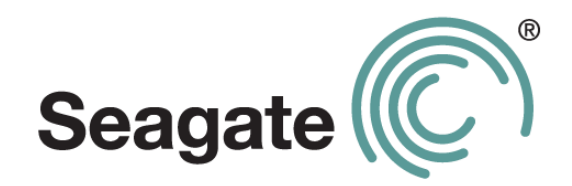

# **Guide d'utilisation de Seagate Dashboard**

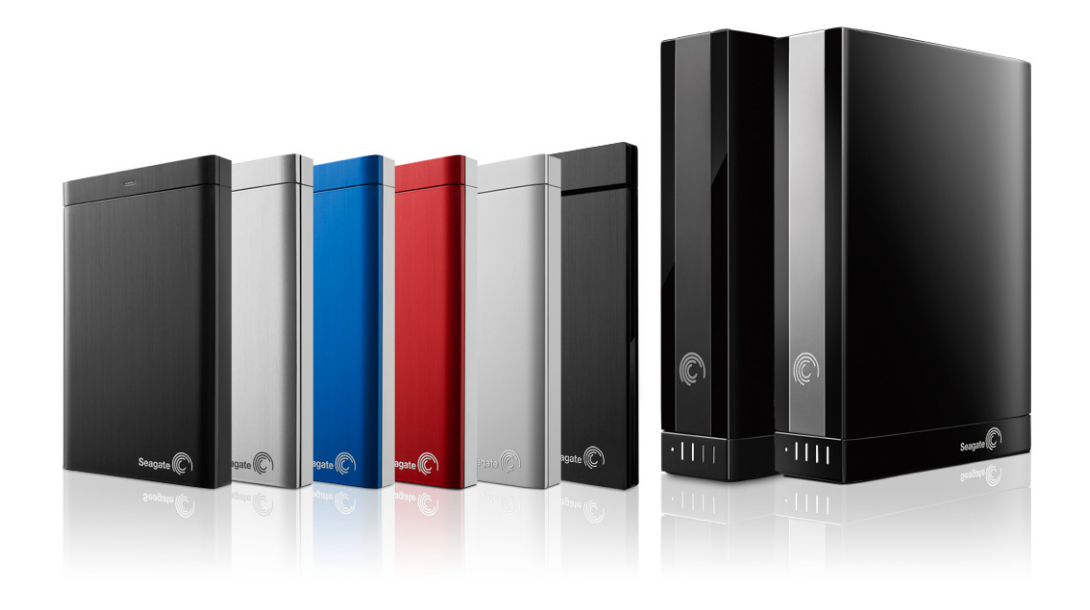

#### **Seagate Dashboard - Guide d'utilisation**

**© 2012 Seagate Technology LLC.** Tous droits réservés. Seagate, Seagate Technology, le logo Wave et FreeAgent sont des marques ou des marques déposées de Seagate Technology LLC ou de l'une de ses filiales. Les autres noms de produits cités sont des marques commerciales ou des marques déposées de leurs propriétaires respectifs. En termes de capacité de disque dur, un gigaoctet (Go) équivaut à un milliard d'octets, et un téraoctet (To) équivaut à 1 000 gigaoctets. En outre, certaines capacités répertoriées sont utilisées pour le formatage, entre autres fonctions, et ne sont donc pas disponibles pour le stockage de données. Les valeurs citées en exemple des différentes applications sont fournies à titre indicatif. Les valeurs réelles dépendent de nombreux facteurs dont la taille des fichiers, leur format, les fonctionnalités et les logiciels utilisés. Seagate se réserve le droit de modifier les caractéristiques de ses offres ou de ses produits sans préavis.

Seagate Technology LLC 10200 S. De Anza Boulevard Cupertino, CA 95014, États-Unis

# **Sommaire**

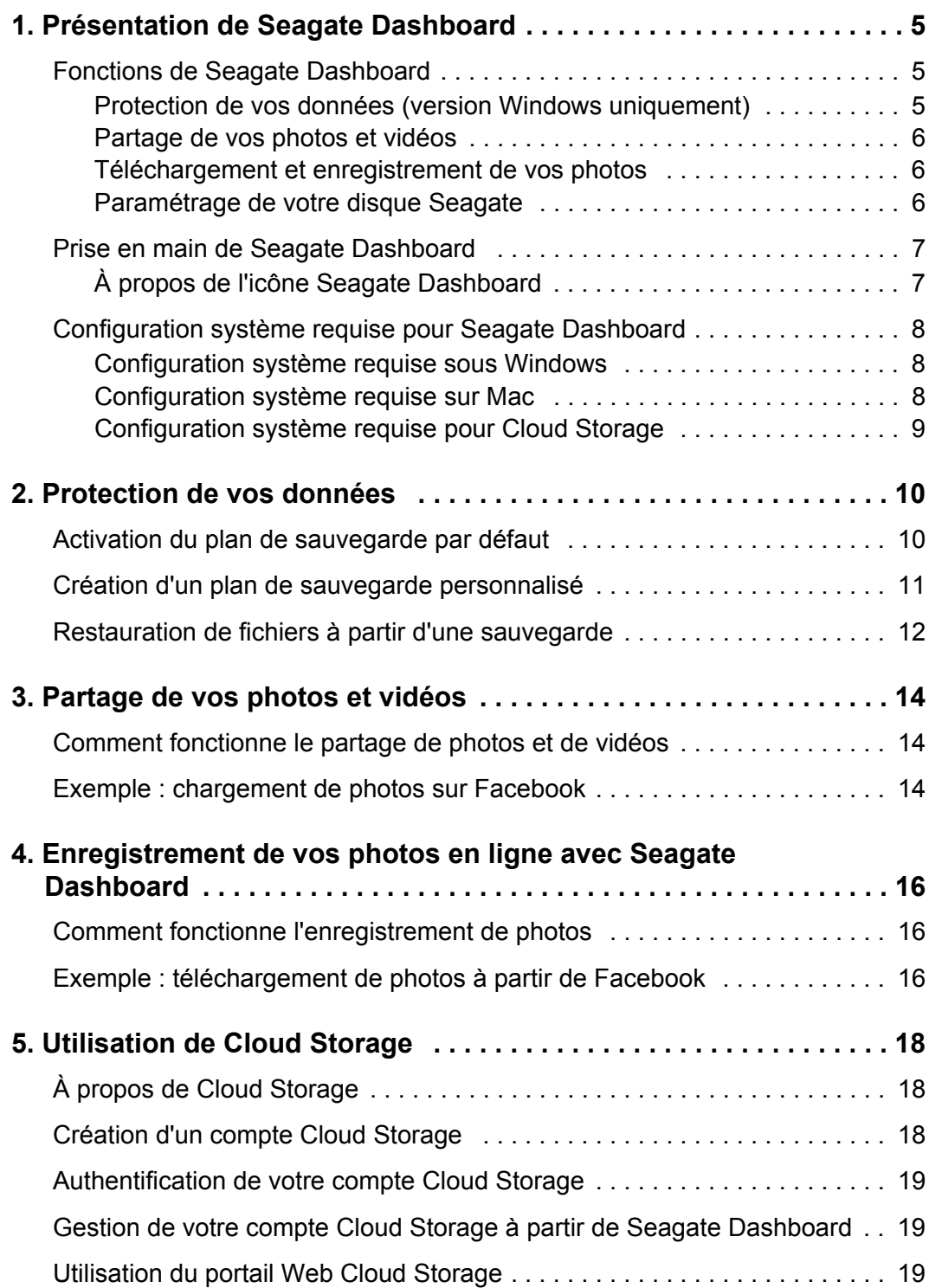

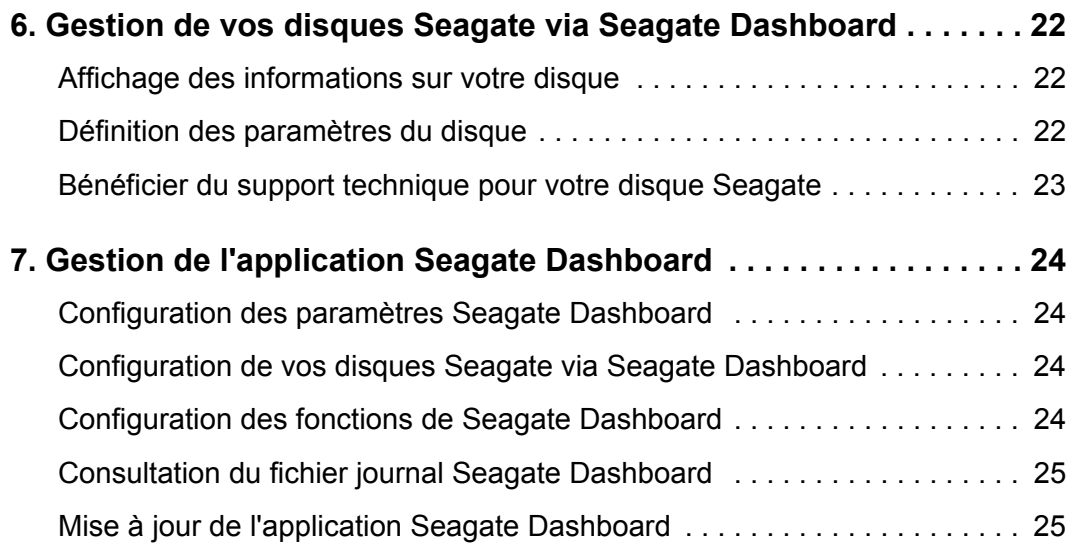

# <span id="page-4-0"></span>**1. Présentation de Seagate Dashboard**

Seagate<sup>®</sup> Dashboard est un utilitaire puissant, mais restant très simple d'utilisation, qui permet la sauvegarde de vos données ainsi que le partage et l'enregistrement de médias sur/ depuis les médias sociaux.

Ce chapitre décrit les fonctionnalités de Seagate Dashboard, la prise en main de l'application et la configuration système requise pour ses versions Windows® et Mac<sup>®</sup>.

## <span id="page-4-1"></span>**Fonctions de Seagate Dashboard**

<span id="page-4-3"></span>Seagate Dashboard intègre les fonctions suivantes :

- **• Protection des données (version Windows uniquement) :** sauvegardez vos données selon un processus permanent ou une planification spécifique, soit vers un disque Seagate optimisé par Seagate Dashboard, soit vers un compte de stockage en ligne Cloud Storage.
- **• Partage de photos et de vidéos :** utilisez Seagate Dashboard pour charger vos photos et vidéos sur les principaux médias sociaux, tels que Facebook, Flickr<sup>®</sup> et YouTube.
- **• Enregistrement de photos :** configurez Seagate Dashboard pour télécharger et enregistrer sur votre disque Seagate des photos publiées sur les comptes que vous avez ouverts sur les différents médias sociaux.
- **• Gestion de disque Seagate :** définissez les paramètres de votre disque Seagate, notamment la fonction d'économie d'énergie et le réglage des voyants.

#### <span id="page-4-2"></span>**Protection de vos données (version Windows uniquement)**

<span id="page-4-5"></span>La fonction de protection de Seagate Dashboard vous permet de lancer d'un simple clic la sauvegarde de votre système, ou de définir une planification pour ces opérations de sauvegarde, en personnalisant la fonctionnalité.

<span id="page-4-4"></span>Vous pouvez spécifier les fichiers ou répertoires à sauvegarder, ainsi que l'emplacement cible pour les éléments sauvegardés (un lecteur Seagate optimisé par Seagate Dashboard ou le service de stockage en ligne Seagate Cloud Storage Service Powered by Nero). Si vous devez par la suite restaurer un fichier à partir d'un emplacement de sauvegarde, vous pouvez sélectionner une version précise du fichier parmi les nombreuses versions conservées dans son historique.

Pour plus d'informations sur l'utilisation de la fonction de protection, reportez-vous au chapitre [« Protection de vos données » à la page](#page-9-2) 10.

#### **Seagate Cloud Storage Service Powered by Nero**

<span id="page-5-9"></span><span id="page-5-8"></span><span id="page-5-4"></span>Votre disque Backup Plus intègre un abonnement gratuit au service de stockage en ligne Seagate Cloud Storage Service Powered by Nero. Cloud Storage est une ressource de stockage fiable et sécurisée permettant d'héberger en ligne vos données sauvegardées. Cet abonnement gratuit pendant un an propose 4 gigaoctets de stockage en ligne sécurisé. Vous avez la possibilité de porter jusqu'à 100 gigaoctets cette capacité de stockage en ligne, via des mises à niveau proposées en option.

Pour plus d'informations, reportez-vous au chapitre [« Utilisation de Cloud Storage » à la](#page-17-3)  [page](#page-17-3) 18.

#### <span id="page-5-0"></span>**Partage de vos photos et vidéos**

<span id="page-5-7"></span>Seagate Dashboard permet de charger aisément vos photos et vidéos sur les principaux médias sociaux, tels que Facebook, Flickr et YouTube.

<span id="page-5-6"></span>Il vous suffit de choisir le média social sur lequel vous souhaitez charger vos photos et vidéos, de vous y connecter, de sélectionner les fichiers à transférer et de saisir des informations descriptives pour l'album qui va être créé. Seagate Dashboard charge automatiquement les fichiers et génère l'album.

Pour plus d'informations sur l'utilisation de la fonction de partage, reportez-vous au chapitre [« Partage de vos photos et vidéos » à la page](#page-13-3) 14.

#### <span id="page-5-1"></span>**Téléchargement et enregistrement de vos photos**

<span id="page-5-5"></span>La fonction d'enregistrement de Seagate Dashboard peut vérifier la disponibilité de nouvelles photos que vous auriez chargées sur vos comptes Facebook ou Flickr, et les télécharger automatiquement sur votre ordinateur à votre domicile. Vous pouvez ainsi conserver aisément les photos que vous avez publiées en ligne, évitant toute perte de celles-ci par suppression accidentelle.

Pour plus d'informations sur l'utilisation de la fonction d'enregistrement, reportez-vous au chapitre [« Enregistrement de vos photos en ligne avec Seagate Dashboard » à la page](#page-15-3) 16.

#### <span id="page-5-2"></span>**Paramétrage de votre disque Seagate**

<span id="page-5-3"></span>Seagate Dashboard vous permet d'ajuster aisément les paramètres et fonctionnalités de vos disques Seagate. Vous pouvez ainsi paramétrer la fonction d'économie d'énergie de votre disque ou l'allumage des voyants du lecteur, réaliser un test de diagnostic et accéder directement à la page de support technique Seagate dédiée à votre disque.

Pour plus d'informations, reportez-vous au chapitre [« Gestion de vos disques Seagate via](#page-21-3)  [Seagate Dashboard » à la page](#page-21-3) 22.

**Remarque :** La fonction de protection et le service Cloud Storage sont disponibles uniquement sur la version Windows de Seagate Dashboard. Pour les configurations Mac, Seagate recommande d'effectuer les sauvegardes système à l'aide de l'application Time Machine d'Apple.

### <span id="page-6-0"></span>**Prise en main de Seagate Dashboard**

Après avoir installé l'application Seagate Dashboard, vous pouvez lancer l'interface utilisateur Seagate Dashboard afin de configurer et d'exploiter les fonctionnalités du logiciel.

Effectuez l'une des opérations suivantes sur les systèmes Windows :

**•** Double-cliquez sur l'icône Seagate Dashboard située sur le bureau.

<span id="page-6-5"></span><span id="page-6-4"></span>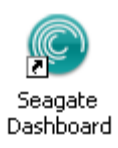

**Illustration 1 :** Icône Seagate Dashboard sur le bureau

**•** Effectuez un clic droit sur l'icône Seagate Dashboard dans la barre d'état système, puis sélectionnez **Open Seagate Dashboard** (Ouvrir Seagate Dashboard) dans le menu qui s'affiche.

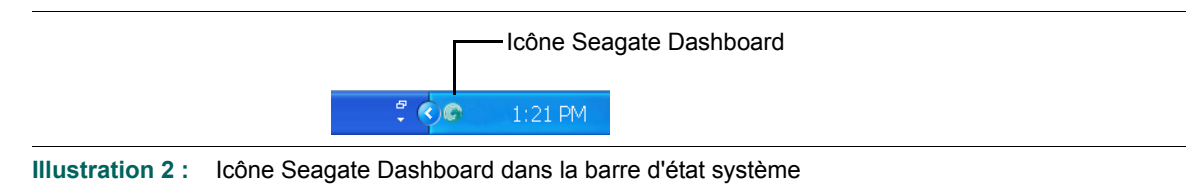

<span id="page-6-2"></span>**•** À partir de la liste de programmes figurant dans le menu **Démarrer**, sélectionnez **Seagate Dashboard** > **Seagate Dashboard**.

Sur les systèmes Mac, vous pouvez exécuter Seagate Dashboard à partir du dossier Applications. Pour y accéder plus aisément, vous pouvez ajouter l'icône Seagate Dashboard dans le Dock. Vous pouvez configurer les paramètres de Seagate Dashboard en cliquant sur l'icône des préférences système.

#### <span id="page-6-1"></span>**À propos de l'icône Seagate Dashboard**

<span id="page-6-6"></span>L'icône Seagate Dashboard (représentée dans l'[Illustration](#page-6-2) 2 ci-dessus) est située dans la zone de notification de la barre des tâches, sur le bureau Windows. Elle indique que l'agent Seagate Dashboard est exécuté en tâche de fond et qu'il protège vos données.

L'icône Seagate Dashboard peut présenter l'une des couleurs suivantes :

<span id="page-6-3"></span>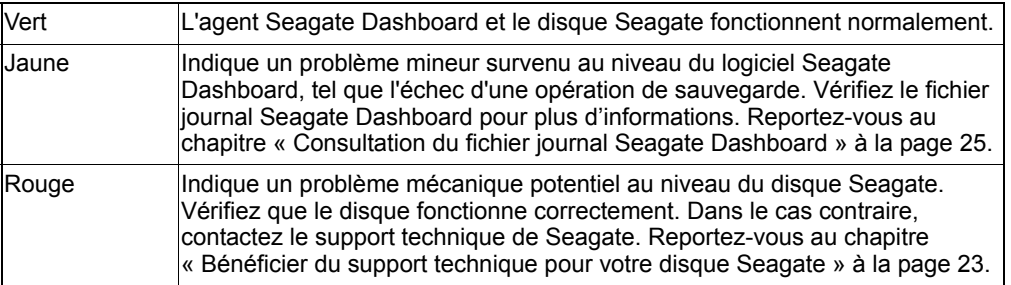

L'agent Seagate Dashboard s'exécute par défaut au démarrage de votre ordinateur. Pour le désactiver, effectuez un clic droit sur l'icône Seagate Dashboard et sélectionnez **Quit** (Quitter) dans le menu qui s'affiche. Si vous ne souhaitez pas que l'agent Seagate Dashboard s'exécute au démarrage de l'ordinateur, effectuez un clic droit sur l'icône Seagate Dashboard et désactivez l'option **Launch on Startup** (Lancer au démarrage) en décochant la case située en regard.

<span id="page-7-7"></span>Remarque : si vous désactivez l'agent Seagate Dashboard, aucune des sauvegardes planifiées ni aucun des téléchargements de fichiers automatisés que vous avez définis dans Seagate Dashboard ne vont être effectués.

#### <span id="page-7-3"></span><span id="page-7-0"></span>**Configuration système requise pour Seagate Dashboard**

Seagate Dashboard est compatible avec les ordinateurs Windows et Mac. Vérifiez que votre système répond aux critères spécifiés dans cette section.

<span id="page-7-6"></span>**Remarque :** Les fonctions de protection, de partage et d'enregistrement ne fonctionnent qu'avec des disques Seagate optimisés par Seagate Dashboard, tels que la famille de disques Backup Plus. Ces fonctions sont inaccessibles sur des disques non optimisés par Seagate Dashboard, ou bien des disques d'autres fabricants.

#### <span id="page-7-5"></span><span id="page-7-1"></span>**Configuration système requise sous Windows**

Vous devez disposer de la configuration suivante pour utiliser Seagate Dashboard sur un ordinateur sous Windows :

- **•** Processeur AMD® ou Intel® cadencé à 2 GHz ou supérieur
- **•** Systèmes d'exploitation Windows® XP, Windows Vista®, ou Windows 7
- **•** 512 Mo de RAM (1 Go pour Windows Vista ou Windows 7)
- **•** Navigateur Internet Explorer® 6, Firefox® 2.x, ou Chrome 4.x (ou versions plus récentes)

#### <span id="page-7-4"></span><span id="page-7-2"></span>**Configuration système requise sur Mac**

Vous devez disposer de la configuration suivante pour utiliser Seagate Dashboard sur un ordinateur Mac :

- **•** Système d'exploitation Mac OS® X 10.6.8 (ou version plus récente)
- **•** Navigateur Safari® 3.1 (ou version plus récente)

#### <span id="page-8-1"></span><span id="page-8-0"></span>**Configuration système requise pour Cloud Storage**

Vous devez disposer de la configuration suivante pour créer et utiliser un compte Cloud Storage :

- **•** Connexion Internet. Pour un résultat optimal, la vitesse de transfert doit au moins correspondre à une connexion à haut débit.
- **•** Disque Seagate optimisé par Seagate Dashboard, par exemple un modèle de la famille Backup Plus. Le service Cloud Storage n'est pas compatible avec les disques non optimisés par Seagate Dashboard.
- **•** Un ordinateur sous Windows. Le service Cloud Storage ne fonctionne pas sur les ordinateurs Mac, même s'ils sont reliés à un disque Seagate optimisé par Seagate Dashboard.

# <span id="page-9-2"></span><span id="page-9-0"></span>**2. Protection de vos données**

<span id="page-9-6"></span><span id="page-9-5"></span>Seagate<sup>®</sup> Dashboard intègre une fonction de sauvegarde de données, robuste et flexible. Vous pouvez lancer la sauvegarde de votre système d'un simple clic, ou personnaliser la fonction afin de sauvegarder vos données selon une planification définie, puis enregistrer cette sauvegarde sur un disque Seagate optimisé par Seagate Dashboard, ou sur le service Cloud Storage.

Pour restaurer un fichier à partir d'un disque de sauvegarde, sélectionnez un fichier parmi les versions précédentes disponibles. (Le service Cloud Storage ne conserve toutefois qu'une seule version du fichier.)

<span id="page-9-3"></span>**Remarque :** La fonction de protection est uniquement disponible sur la version Windows de Seagate Dashboard. Pour les configurations Mac, Seagate recommande d'effectuer les sauvegardes système à l'aide de l'application Time Machine d'Apple.

## <span id="page-9-1"></span>**Activation du plan de sauvegarde par défaut**

<span id="page-9-4"></span>Le plan de sauvegarde par défaut constitue la façon la plus simple pour commencer à sauvegarder vos données. Lorsque vous activez celui-ci, Seagate Dashboard sauvegarde automatiquement vos fichiers sur votre disque Seagate, puis continue à fonctionner en tâche de fond, assurant un processus continu de sauvegarde pour les nouveaux fichiers et les fichiers modifiés. Aucune autre configuration n'est nécessaire pour le plan de sauvegarde par défaut, mis à part son activation.

Procédez comme suit pour activer le plan de sauvegarde par défaut :

- **1.** Dans l'écran Home (Accueil) de Seagate Dashboard, cliquez sur **Protect** (Protéger).
- **2.** Dans l'écran Protect (Protéger), cliquez sur **Protect Now** (Protéger maintenant).

Seagate Dashboard commence à sauvegarder vos données sur votre disque Seagate. Si plusieurs disques Seagate sont connectés à votre ordinateur, vos données sont sauvegardées sur le disque spécifié comme étant le disque de sauvegarde par défaut. Pour plus d'informations sur la configuration du disque de sauvegarde par défaut, reportez-vous à la section [« Configuration de vos disques Seagate via Seagate Dashboard » à la page](#page-23-4) 24.

Notez que Seagate Dashboard n'assure pas la sauvegarde de certains fichiers, notamment :

- **•** le contenu du répertoire Windows ;
- **•** le contenu du répertoire Program Files ;
- **•** les fichiers système ;
- **•** les fichiers cachés ;
- **•** les fichiers stockés sur des supports USB amovibles.

## <span id="page-10-0"></span>**Création d'un plan de sauvegarde personnalisé**

<span id="page-10-1"></span>Si vous souhaitez exercer un contrôle accru sur la façon dont vos données sont sauvegardées, vous pouvez personnaliser un plan de sauvegarde. Vous spécifiez ainsi les fichiers ou répertoires à sauvegarder, la périodicité d'exécution du plan de sauvegarde et l'emplacement cible des fichiers sauvegardés (un disque Seagate optimisé par Seagate Dashboard ou le service Cloud Storage).

<span id="page-10-9"></span>La procédure suivante est un exemple de création d'un plan de sauvegarde personnalisé. Il spécifie la sauvegarde quotidienne, à 22 h 00, du répertoire « Coins » (Pièces).

- **1.** Dans l'écran Home (Accueil) de Seagate Dashboard, cliquez sur **Protect** (Protéger).
- **2.** Dans l'écran Protect (Protéger), cliquez sur **New Backup Plan** (Nouveau plan de sauvegarde) pour afficher l'écran Custom Backup (Sauvegarde personnalisée).

Celui-ci vous permet de spécifier les fichiers à sauvegarder, ainsi que la destination et la fréquence de la sauvegarde. Vous pouvez configurer indépendamment chacun des paramètres de sauvegarde, ou naviguer entre les différentes étapes du processus de configuration de sauvegarde en cliquant sur les boutons **<** et **>**.

- <span id="page-10-3"></span>**3.** Le plan de sauvegarde étant défini par défaut sur la sauvegarde de tous les fichiers de votre système, l'option **All Files** (Tous les fichiers) est sélectionnée. Pour sauvegarder un répertoire ou d'un groupe de fichiers précis, décochez l'option **All Files** (Tous les fichiers), puis cliquez sur **Select Files** (Sélectionner des fichiers).
- <span id="page-10-4"></span>**4.** Accédez au répertoire ou aux fichiers à sauvegarder, puis cochez chacun d'eux. Cliquez ensuite sur le bouton **>** pour passer à l'écran suivant de configuration de la sauvegarde.
- **5.** Marquez d'une coche le ou les disques sur lesquels les fichiers doivent être sauvegardés. Si vous avez créé un compte Cloud Storage, celui-ci s'affiche également sur cet écran comme destination de sauvegarde potentielle. Pour plus d'informations sur la création d'un compte Cloud Storage, reportez-vous au chapitre [« Utilisation de Cloud Storage » à la page 18.](#page-17-3)

<span id="page-10-5"></span>Assurez-vous que le disque de destination présente un espace libre suffisant pour héberger les fichiers à sauvegarder. Cliquez sur le bouton **>** pour passer à l'écran suivant.

**6.** Spécifiez ensuite la fréquence à laquelle les fichiers doivent être sauvegardés.

Vous avez le choix parmi les options suivantes :

- <span id="page-10-2"></span>**• Snapshot** (Immédiatement) : permet d'exécuter instantanément et une seule fois le plan de sauvegarde.
- <span id="page-10-7"></span>**• Monthly** (Tous les mois) : permet d'exécuter le plan de sauvegarde chaque mois, à des jour et heure spécifiques.
- <span id="page-10-6"></span>**• Weekly** (Toutes les semaines) : permet d'exécuter le plan de sauvegarde chaque semaine, à des jour et heure spécifiques.
- <span id="page-10-8"></span>**• Daily** (Tous les jours) : permet d'exécuter le plan de sauvegarde chaque jour, à une heure spécifique.
- <span id="page-11-6"></span>**• Continuously** (Lecture continue) : permet de surveiller de manière permanente les fichiers et répertoires sélectionnés, et de sauvegarder tous les nouveaux fichiers ou fichiers modifiés.
- **7.** Cliquez sur la coche verte pour activer le plan de sauvegarde.
- **8.** Une fois le plan de sauvegarde créé, Seagate Dashboard affiche son statut dans l'écran Protect (Protéger).

<span id="page-11-3"></span><span id="page-11-2"></span>Vous pouvez, sur cet écran, cliquer sur le bouton Pause pour interrompre temporairement le plan de sauvegarde, sur le bouton Crayon pour éditer les paramètres du plan de sauvegarde ou sur le bouton **X** pour supprimer le plan de sauvegarde. Si vous choisissez de supprimer un plan de sauvegarde, Seagate Dashboard vous donne la possibilité de supprimer les fichiers associés sur le disque de sauvegarde, ou de les conserver.

#### <span id="page-11-0"></span>**Restauration de fichiers à partir d'une sauvegarde**

<span id="page-11-5"></span><span id="page-11-1"></span>Vous pouvez aisément restaurer sur votre système les données sauvegardées par Seagate Dashboard. Seagate Dashboard conserve plusieurs versions de chaque fichier sauvegardé sur le disque Backup Plus, de sorte que vous puissiez restaurer au choix la toute dernière version ou une version plus ancienne.

Procédez comme suit pour restaurer un fichier à partir d'une sauvegarde :

- **1.** Dans l'écran Home (Accueil) de Seagate Dashboard, cliquez sur **Protect** (Protéger).
- **2.** Dans l'écran Protect (Protéger), cliquez sur **Restore Files** (Restaurer les fichiers).
- **3.** Seagate Dashboard affiche la liste des plans de sauvegarde actifs. Cliquez sur **Find Backups** (Rechercher des sauvegardes) pour afficher la liste des sauvegardes enregistrées sur votre disque, puis sélectionnez le plan de sauvegarde via lequel le fichier que vous souhaitez restaurer a été enregistré.
- **4.** Cliquez sur le bouton **>** pour afficher la liste des sauvegardes réalisées par le plan de sauvegarde sélectionné.
- **5.** Sélectionnez une sauvegarde contenant le fichier à restaurer.

<span id="page-11-7"></span>Si le fichier a été enregistré sur un disque Backup Plus, Seagate Dashboard conserve plusieurs versions d'un même fichier, vous permettant de sélectionner la toute dernière version, ou bien une version plus ancienne. Si le fichier a été enregistré sur Cloud Storage, seule la version la plus récente peut être restaurée.

- **6.** Cliquez sur le bouton **>**, puis sélectionnez l'emplacement sur votre système où vous souhaitez restaurer le fichier. Par défaut, Seagate Dashboard enregistre les fichiers restaurés à leur emplacement d'origine.
- <span id="page-11-4"></span>**7.** Cliquez sur la coche verte pour restaurer le fichier depuis la sauvegarde vers l'emplacement sélectionné.

# <span id="page-13-3"></span><span id="page-13-0"></span>**3. Partage de vos photos et vidéos**

<span id="page-13-7"></span>Seagate® Dashboard permet de charger aisément vos photos et vidéos depuis votre système local vers les principaux médias sociaux, tels que Facebook, Flickr et YouTube.

### <span id="page-13-1"></span>**Comment fonctionne le partage de photos et de vidéos**

<span id="page-13-9"></span><span id="page-13-6"></span><span id="page-13-5"></span>Dans l'écran Share (Partager) de Seagate Dashboard, il vous suffit de choisir le média social sur lequel vous souhaitez charger des photos et vidéos. Vous n'avez plus ensuite qu'à vous connecter au média social, sélectionner les fichiers à charger et saisir des informations descriptives sur l'album Facebook, l'album Flickr ou la chaîne de vidéos YouTube. Ceci fait, Seagate Dashboard charge les fichiers sur le média social concerné, ceux-ci devenant alors consultables en ligne.

## <span id="page-13-2"></span>**Exemple : chargement de photos sur Facebook**

<span id="page-13-4"></span>Cet exemple montre comment utiliser Seagate Dashboard pour charger un ensemble de photos dans un nouvel album sur Facebook. Il s'agit de charger quelques photos de pièces de monnaie dans un nouvel album sur Facebook, intitulé « Coins » (Pièces).

La procédure de chargement est similaire pour le chargement de photos sur Flickr et le chargement de vidéos sur YouTube.

- **1.** Dans l'écran Home (Accueil) de Seagate Dashboard, cliquez sur **Share** (Partager).
- **2.** Dans l'écran Share (Partager), cliquez sur l'icône Facebook.
- **3.** Lors de votre première tentative d'accès à Facebook via Seagate Dashboard, vous êtes invité à vous connecter à votre compte. Saisissez vos informations de connexion. Ceci fait, Seagate Dashboard les conserve en mémoire, ce qui vous évite d'avoir à les saisir de nouveau chaque fois que vous voudrez accéder à ce média social.
- <span id="page-13-8"></span>**4.** De plus, lors de votre premier accès à Facebook via Seagate Dashboard, vous devrez autoriser l'application Seagate Dashboard à publier des contenus en votre nom. Il est indispensable d'accorder cette autorisation pour que les fonctions de partage et d'enregistrement fonctionnent correctement. Cliquez sur **Allow** (Autoriser) pour accorder cette autorisation à l'application.

Une fois cette autorisation accordée, vous n'aurez plus besoin de l'autoriser à chaque connexion. Si vous souhaitez par la suite retirer cette autorisation accordée à l'application Seagate Dashboard, vous pouvez le faire via Facebook, à la page Paramètres des applications.

- <span id="page-14-2"></span>**5.** Seagate Dashboard affiche ensuite un écran de sélection qui répertorie les fichiers et dossiers que vous pouvez charger. Seagate Dashboard affiche uniquement les fichiers photo et vidéo (extension .jpg, .gif, .avi, .mov, etc.) présents dans chaque dossier. Vous pouvez filtrer les résultats renvoyés en saisissant du texte dans le champ de recherche. Ainsi, en entant « jpg » dans ce champ, vous n'affichez que les fichiers du dossier dont le nom comporte l'extension jpg.
- **6.** Cochez chacun des fichiers et dossiers que vous souhaitez charger. Si vous cochez un dossier, vous sélectionnez par la même occasion tous les fichiers qu'il contient. Après avoir sélectionné tous les fichiers que vous souhaitez charger, cliquez sur le bouton **>** pour continuer.
- <span id="page-14-0"></span>**7.** Dans l'écran de sélection d'album, sélectionnez l'album dans lequel vous souhaitez charger les photos. Vous pouvez sélectionner un album existant, ou bien définir un nouvel album en saisissant son nom et sa description.

**Remarque :** Les vidéos chargées sur Facebook sont systématiquement placées dans le dossier Vos vidéos, quel que soit l'album de destination que vous spécifiez à l'écran de sélection d'album.

<span id="page-14-1"></span>**8.** Lorsque vous avez terminé, cliquez sur la coche verte pour lancer le transfert de fichiers. Une fois le chargement effectué, vous pouvez vous connecter à votre page Facebook et consulter les photos dans l'album.

# <span id="page-15-3"></span><span id="page-15-0"></span>**4. Enregistrement de vos photos en ligne avec Seagate Dashboard**

<span id="page-15-5"></span>La fonction d'enregistrement de Seagate® Dashboard vous permet de télécharger et d'enregistrer des photos à partir des comptes dont vous disposez sur différents médias sociaux. Vous pouvez ainsi conserver et protéger aisément les photos que vous avez publiées en ligne, évitant toute perte de celles-ci par suppression accidentelle.

## <span id="page-15-1"></span>**Comment fonctionne l'enregistrement de photos**

Lorsque vous activez la fonction d'enregistrement, Seagate Dashboard vérifie la présence de photos sur vos comptes Facebook ou Flickr, et vous donne la possibilité de les télécharger sur votre système local.

<span id="page-15-7"></span><span id="page-15-6"></span><span id="page-15-4"></span>Vous pouvez vous connecter à votre compte Facebook ou Flickr via Seagate Dashboard, puis télécharger les photos manuellement, ou bien activer la fonction d'enregistrement automatique de Seagate Dashboard, grâce à laquelle l'application analyse périodiquement vos comptes de médias sociaux pour y détecter les nouvelles photos publiées, et le cas échéant les télécharger automatiquement sur votre système local. Supposons que vous preniez une photo avec votre smartphone et que vous la publiez sur Facebook. Seagate Dashboard peut alors télécharger automatiquement cette photo depuis Facebook pour la rapatrier sur votre ordinateur, à votre domicile.

### <span id="page-15-2"></span>**Exemple : téléchargement de photos à partir de Facebook**

La procédure suivante est un exemple de configuration de Seagate Dashboard pour télécharger des photos publiées sur un compte Facebook. Elle est similaire pour le téléchargement de photos à partir d'un compte Flickr.

- **1.** Dans l'écran Home (Accueil) de Seagate Dashboard, cliquez sur **Save** (Enregistrer).
- **2.** Dans l'écran Save (Enregistrer), cliquez sur l'icône Facebook.
- **3.** Lors de votre première tentative d'accès à Facebook via Seagate Dashboard, vous êtes invité à vous connecter à votre compte. Saisissez vos informations de connexion. Ceci fait, Seagate Dashboard les conserve en mémoire, ce qui vous évite d'avoir à les saisir de nouveau chaque fois que vous voudrez accéder à ce média social.
- <span id="page-15-8"></span>**4.** De plus, lors de votre premier accès à Facebook via Seagate Dashboard, vous devrez autoriser l'application Seagate Dashboard à publier des contenus en votre nom. Il est indispensable d'accorder cette autorisation pour que les fonctions de partage et d'enregistrement fonctionnent correctement. Cliquez sur **Allow** (Autoriser) pour accorder cette autorisation à l'application.

Une fois cette autorisation accordée, vous n'aurez plus besoin de l'autoriser à chaque connexion. Si vous souhaitez par la suite retirer cette autorisation accordée à l'application Seagate Dashboard, vous pouvez le faire via Facebook, à la page Paramètres des applications.

- **5.** Seagate Dashboard affiche sur l'écran Save (Enregistrer) le nombre de nouvelles photos ayant été publiées sur votre compte. Une « nouvelle » photo correspond à une photo que Seagate Dashboard a détectée sur votre profil et qui n'a pas déjà été téléchargée par l'application. Cliquez sur l'icône Facebook pour télécharger ces nouvelles photos.
- **6.** Seagate Dashboard télécharge les fichiers dans un répertoire de votre système local. Cliquez sur **My Online Documents** (Mes documents en ligne) pour définir le répertoire de téléchargement.
- <span id="page-16-0"></span>**7.** Cliquez sur l'icône Loupe pour parcourir le contenu du répertoire de téléchargement. Seagate Dashboard enregistre les photos en les classant dans des sous-répertoires, qui correspondent aux noms des albums définis sur votre compte Facebook.

# <span id="page-17-3"></span><span id="page-17-0"></span>**5. Utilisation de Cloud Storage**

<span id="page-17-5"></span>Ce chapitre explique comment configurer et gérer votre compte Cloud Storage, de sorte que vous puissiez l'utiliser comme emplacement cible pour vos sauvegardes de données. Vous pouvez gérer votre compte Cloud Storage à partir de Seagate® Dashboard, ou en vous connectant à votre compte à l'aide d'un navigateur Web.

**Remarque :** La fonction Cloud Storage est uniquement disponible sur la version Windows® de Seagate Dashboard.

## <span id="page-17-1"></span>**À propos de Cloud Storage**

<span id="page-17-6"></span><span id="page-17-4"></span>Seagate Cloud Storage Service Powered by Nero est une ressource de stockage fiable et sécurisée permettant d'héberger en ligne vos données sauvegardées. En achetant votre disque Seagate Backup Plus, vous avez bénéficié d'un abonnement gratuit d'un (1) an au service Cloud Storage, ainsi que de 4 gigaoctets d'espace de stockage. Vous pouvez augmenter très facilement l'espace de stockage disponible, ainsi que prolonger votre abonnement au-delà de la première année offerte.

Lorsque vous configurez un plan de sauvegarde avec la fonction de protection, vous pouvez spécifier Cloud Storage comme destination pour les sauvegardes de données ; ainsi, dès que Seagate Dashboard exécute le plan de sauvegarde, il charge automatiquement vos fichiers de données sur votre compte Cloud Storage.

Pour plus d'informations sur la création d'un plan de sauvegarde, reportez-vous au chapitre [« Protection de vos données » à la page](#page-9-2) 10.

### <span id="page-17-2"></span>**Création d'un compte Cloud Storage**

<span id="page-17-7"></span>Avant de sauvegarder vos fichiers via le service Cloud Storage, vous devez d'abord créer un compte Cloud Storage. Procédez comme suit pour créer un compte Cloud Storage :

- **1.** Connectez votre disque optimisé par Seagate Dashboard à votre ordinateur.
- **2.** Dans l'écran Home (Accueil) de Seagate Dashboard, cliquez sur l'icône Cloud Storage située en haut de l'écran.
- **3.** Cliquez sur le lien **Create a new account** (Créer un compte) pour afficher la page d'authentification du compte.
- **4.** Renseignez les champs de la page, puis sélectionnez dans la liste votre disque optimisé par Seagate Dashboard.
- **5.** Cliquez sur la coche verte pour créer votre compte Cloud Storage.

## <span id="page-18-0"></span>**Authentification de votre compte Cloud Storage**

<span id="page-18-4"></span>Pour pouvoir utiliser Cloud Storage comme destination de vos sauvegardes de données, vous devez auparavant vous authentifier sur votre compte Cloud Storage. Pour ce faire, cliquez sur l'icône Cloud Storage dans l'écran Home (Accueil) de Seagate Dashboard, puis saisissez votre adresse électronique et le mot de passe du compte Cloud Storage.

Ceci fait, vous restez authentifié tant que Seagate Dashboard est exécuté sur votre système. Vous n'avez pas à vous authentifier de nouveau, sauf en cas d'arrêt de l'application Seagate Dashboard pour une raison donnée, par exemple un redémarrage système.

## <span id="page-18-1"></span>**Gestion de votre compte Cloud Storage à partir de Seagate Dashboard**

<span id="page-18-6"></span><span id="page-18-5"></span>Si vous êtes authentifié sur votre compte Cloud Storage, vous pouvez afficher les informations s'y rapportant, modifier votre mot de passe et faire évoluer l'espace de stockage disponible.

Rendez-vous dans l'écran Home (Accueil) de Seagate Dashboard, puis cliquez sur l'icône Cloud Storage pour afficher l'écran Cloud Settings (Paramètres Cloud). L'onglet Info affiche des informations relatives à votre compte Cloud Storage, notamment l'espace dont vous disposez, ainsi que la date d'expiration de votre abonnement.

Cliquez sur l'onglet Manage (Gérer) pour afficher d'autres paramètres.

Celui-ci vous donne le choix parmi les options suivantes :

- **• Informations** : affiche les informations relatives à votre compte Cloud Storage.
- **• Change password** (Modifier le mot de passe) : permet de modifier le mot de passe de votre compte Cloud Storage.
- <span id="page-18-7"></span>**• Upgrade** (Mettre à niveau) : affiche des options permettant d'augmenter l'espace de stockage disponible sur votre compte Cloud Storage.

## <span id="page-18-2"></span>**Utilisation du portail Web Cloud Storage**

<span id="page-18-3"></span>Vous pouvez également accéder aux fichiers que vous avez enregistrés dans Cloud Storage via un navigateur Web. Grâce au portail Web Cloud Storage, vous pouvez consulter et télécharger les fichiers que vous avez sauvegardés, modifier les paramètres du compte et mettre à niveau la capacité de stockage.

Procédez selon l'une des méthodes ci-après pour ouvrir le portail Web Cloud Storage :

**•** Cliquez sur l'icône Cloud Storage située en haut de l'écran Seagate Dashboard, puis cliquez sur le lien **Open Web Portal** (Ouvrir le portail Web) dans l'onglet Info.

ou

**•** Lancez un navigateur Web et rendez-vous à la page http://cloudstorage.seagate.com, puis connectez-vous en saisissant le nom d'utilisateur et le mot de passe associés à votre compte Cloud Storage.

Le portail Web Cloud Storage met à votre disposition les options suivantes :

- **• Home** (Accueil) : répertorie les fichiers et dossiers que vous avez sauvegardés sur Cloud Storage. Cliquez sur un dossier pour afficher son contenu. Cliquez sur le nom d'un fichier pour l'afficher, l'ouvrir ou le télécharger. Vous pouvez également sélectionner un ou plusieurs fichiers, et les supprimer.
- <span id="page-19-1"></span>**• Search** (Rechercher) : permet de localiser des fichiers stockés sur votre compte Cloud Storage. Saisissez du texte dans le champ de recherche afin d'identifier les fichiers dont le nom comporte les mots-clés saisis.
- **• Account** (Compte) : permet de modifier les informations de contact et le mot de passe de votre compte Cloud Storage.
- <span id="page-19-0"></span>**• Upgrade** (Mettre à niveau) : indique comment augmenter l'espace de stockage de votre compte et prolonger votre abonnement au service.

# <span id="page-21-3"></span><span id="page-21-0"></span>**6. Gestion de vos disques Seagate via Seagate Dashboard**

<span id="page-21-4"></span>Seagate<sup>®</sup> Dashboard vous permet d'ajuster aisément les paramètres et fonctions de vos disques Seagate. Vous pouvez ainsi paramétrer la fonction d'économie d'énergie de votre disque ou l'allumage des voyants du lecteur, réaliser un test de diagnostic et accéder directement à la page de support technique dédiée à votre disque.

#### <span id="page-21-1"></span>**Affichage des informations sur votre disque**

En haut de l'interface Seagate Dashboard figure une icône associée à chaque disque Seagate connecté à votre système. Lorsque vous passez le curseur sur l'icône d'un disque, Seagate Dashboard affiche une barre sous celle-ci, indiquant le taux de remplissage du disque. Cliquez ensuite sur l'icône d'un disque pour afficher les informations s'y rapportant.

Si plusieurs disques Seagate sont connectés à votre système, Seagate Dashboard affiche une icône pour chacun d'eux. Vous devez alors passer le curseur sur les différentes icônes pour identifier le disque associé.

Lorsque vous cliquez sur une icône de disque, Seagate Dashboard affiche les informations s'y rapportant, notamment le modèle du disque, son numéro de série, la version de son firmware, la lettre associée au disque dans le système, le type de système de fichiers et la quantité d'espace libre sur le disque. Un graphique sectoriel indique l'espace utilisé et l'espace disponible sur le disque. Vous pouvez aussi cliquer sur l'icône Loupe pour ouvrir une nouvelle fenêtre et explorer le contenu du disque.

### <span id="page-21-2"></span>**Définition des paramètres du disque**

Cliquez sur l'onglet Manage (Gérer) pour définir les paramètres de votre disque Seagate. Cet onglet vous permet de paramétrer la fonction d'économie d'énergie de votre disque ou l'allumage des voyants du lecteur, et de réaliser un test de diagnostic du disque.

Cet onglet vous donne le choix parmi les options suivantes :

<span id="page-21-5"></span>**• Power** (Alimentation) : permet de définir le délai d'inactivité avant l'application de la fonction d'économie d'énergie du disque. Cette dernière place le disque Seagate en mode veille après que celui-ci est resté inactif pendant un certain temps. Le disque repasse automatiquement en mode actif lorsque quelqu'un accède aux fichiers et dossiers qu'il contient.

<span id="page-22-3"></span>La fonction d'économie d'énergie est désactivée par défaut sur les disques externes Seagate les plus récents, car la plupart des systèmes d'exploitation intègrent déjà des fonctionnalités d'économie d'énergie. Il reste cependant possible de définir la mise en veille du disque Seagate au bout d'un délai à spécifier. Sélectionnez un délai d'inactivité dans la liste, ou l'option Never (Jamais) pour désactiver la fonction d'économie d'énergie. Cliquez sur **Reset to Default** (Rétablir les paramètres par défaut) pour restaurer le délai d'inactivité configuré en usine pour la fonction d'économie d'énergie.

- **• LEDs** (Voyants) : permet d'activer ou de désactiver l'allumage des voyants du disque Seagate. L'allumage des voyants indique que le disque est bien connecté à votre système et qu'il est sous tension. Si vous souhaitez désactiver l'allumage des voyants, sélectionnez l'option Turn Lights Off (Désactiver les voyants) dans la liste.
- <span id="page-22-4"></span>**• Drive Test** (Test du disque) : effectue un test de diagnostic de votre disque. Cliquez sur le bouton Test si vous suspectez un mauvais fonctionnement de votre disque. Seagate Dashboard lance le test puis signale s'il a ou non été concluant pour le disque. En cas de test non concluant, contactez le support technique de Seagate. Remarque : l'exécution du test de diagnostic n'altère aucune des données stockées sur le disque.

## <span id="page-22-1"></span><span id="page-22-0"></span>**Bénéficier du support technique pour votre disque Seagate**

<span id="page-22-5"></span>L'onglet Support propose un lien vers la page de support technique dédié à votre disque sur le site Web Seagate, ainsi que les informations de contact du support technique de Seagate, tous pays confondus.

Cliquez sur l'une des icônes affichées dans l'onglet Support pour ouvrir une fenêtre de navigateur et accéder à la page dédiée à votre disque sur le site Web Seagate. Vous pourrez ainsi accéder à des informations de dépannage, des mises à jour logicielles, des spécifications produit, des avis sur les produits et les versions les plus récentes des documents concernant votre disque.

<span id="page-22-2"></span>Si vous ne trouvez pas les informations recherchées sur le site Web Seagate, ou si vous souhaitez contacter directement le support technique de Seagate, sélectionnez la zone où vous résidez dans la liste située en bas de l'écran. Seagate Dashboard affiche des liens permettant de constituer un dossier de support auprès du support technique, ainsi que les horaires et numéros de téléphone correspondant à votre zone géographique pour joindre le support technique de Seagate.

# <span id="page-23-0"></span>**7. Gestion de l'application Seagate Dashboard**

<span id="page-23-9"></span>L'écran des paramètres de Seagate<sup>®</sup> Dashboard vous permet de personnaliser l'apparence de l'application sur votre système, d'activer ou de désactiver des fonctions spécifiques, de consulter le rapport d'activité Seagate Dashboard et de mettre à jour l'application Seagate Dashboard pour bénéficier de la dernière version en date.

## <span id="page-23-1"></span>**Configuration des paramètres Seagate Dashboard**

Cliquez sur le bouton Paramètres à l'écran Home (Accueil) de Seagate Dashboard pour afficher l'écran idoine.

## <span id="page-23-4"></span><span id="page-23-2"></span>**Configuration de vos disques Seagate via Seagate Dashboard**

L'onglet Drives (Disques) de l'écran Settings (Paramètres) affiche les informations concernant vos disques Seagate et votre compte Cloud Storage, et vous permet de définir la façon dont les disques s'affichent dans l'interface utilisateur de Seagate Dashboard.

Cet onglet vous propose les options suivantes pour chacun des disques détectés :

- <span id="page-23-7"></span>• **Register** (Enregistrer) : ouvre la page Product Registration (Enregistrement du produit) correspondant à votre disque.
- <span id="page-23-6"></span>**• Default Backup** (Sauvegarde par défaut) : si cette option est sélectionnée, le disque correspondant est défini comme la destination par défaut des plans de sauvegarde.
- <span id="page-23-5"></span>**• Hidden** (Masqué) : si cette case cache est cochée, le disque correspondant va être masqué dans l'interface utilisateur de Seagate Dashboard. Si, par exemple, vous avez coché la case Hidden (Masqué) de l'un de vos disques Seagate, l'icône de celui-ci ne s'affiche plus en haut de l'écran Seagate Dashboard et n'apparaît plus comme destination pour vos plans de sauvegarde.

### <span id="page-23-3"></span>**Configuration des fonctions de Seagate Dashboard**

Cliquez sur l'onglet Features (Fonctions) pour définir les paramètres de l'application Seagate Dashboard. Cet onglet vous permet de spécifier les paramètres linguistiques et régionaux, d'activer ou de désactiver une à une les différentes fonctions de Seagate Dashboard et également de désactiver l'accès de Seagate Dashboard à certains médias sociaux.

<span id="page-23-8"></span>L'onglet Features (Fonctions) vous donne le choix parmi les options suivantes :

**• Language** (Langue) : permet de définir la langue utilisée dans l'interface utilisateur de Seagate Dashboard. Si vous modifiez ce paramètre, vous devrez ensuite quitter Seagate Dashboard et redémarrer l'application pour que le changement de langue soit appliqué.

- **• Country** (Pays) : permet de spécifier votre pays de résidence, ce qui entraîne l'affichage d'informations propres à votre pays lors des mises à jour de l'application Seagate Dashboard.
- <span id="page-24-8"></span>**• Enable Protect Feature** (Activer la fonction de protection) : active ou désactive la fonction de protection (autrement dit, la sauvegarde) de l'application Seagate Dashboard. Si vous ne souhaitez pas utiliser Seagate Dashboard pour sauvegarder vos données, vous pouvez sélectionner dans la liste l'option Disable Protect Feature (Désactiver la fonction de protection). En pareil cas, le bouton Protect (Protéger) ne s'affiche plus dans l'écran Home (Accueil) de Seagate Dashboard et aucun des plans de sauvegarde que vous auriez pu définir ne va être appliqué par Seagate Dashboard.
- <span id="page-24-7"></span><span id="page-24-6"></span><span id="page-24-3"></span>**• Enable Share and Save features** (Activer les fonctions de partage et d'enregistrement) : active ou désactive les fonctions de partage et d'enregistrement de l'application Seagate Dashboard. Si vous sélectionnez l'option Disable Share and Save Features (Désactiver les fonctions de partage et d'enregistrement), les boutons Share (Partager) et Save (Enregistrer) ne s'affichent plus dans l'écran Home (Accueil) de Seagate Dashboard. Si vous étiez connecté à vos comptes de médias sociaux via Seagate Dashboard, la désactivation des fonctions de partage et d'enregistrement va entraîner l'abandon de cette connexion.
- <span id="page-24-5"></span>**• Disable Social Network Service** (Désactiver le service de réseau social) : désactive l'accès à des médias sociaux spécifiques via Seagate Dashboard. Cochez chacun des médias sociaux auxquels vous souhaitez désactiver l'accès. Si vous désactivez un média social, celui-ci ne s'affiche plus parmi les options de connexion de l'écran Share (Partager) ou Save (Enregistrer).

### <span id="page-24-2"></span><span id="page-24-0"></span>**Consultation du fichier journal Seagate Dashboard**

<span id="page-24-10"></span>Chaque fois que Seagate Dashboard finalise une opération, telle que l'exécution d'un plan de sauvegarde ou le transfert de fichiers depuis/vers vos comptes de médias sociaux, il consigne des informations dans son fichier journal. Cliquez sur l'onglet Log (Fichier journal) pour afficher le contenu du fichier journal Seagate Dashboard.

Le fichier journal Seagate Dashboard vous permet de connaître la date de sauvegarde des fichiers et la quantité de données sauvegardées, ainsi que de vérifier si le plan de sauvegarde a été réalisé avec succès. Si Seagate Dashboard partage ou enregistre des photos/vidéos à partir de vos comptes de médias sociaux, les informations relatives à la date de transfert des fichiers sont consignées dans le fichier journal.

### <span id="page-24-1"></span>**Mise à jour de l'application Seagate Dashboard**

<span id="page-24-4"></span>Seagate effectue de temps à autre des mises à jour de l'application Seagate Dashboard. Cliquez sur l'onglet Updates (Mises à jour) pour vérifier la disponibilité d'une mise à jour de l'application Seagate Dashboard, et le cas échéant la télécharger et l'installer.

<span id="page-24-9"></span>L'onglet Updates (Mises à jour) affiche la version de l'application Seagate Dashboard qui est actuellement exécutée sur votre ordinateur, et vérifie si une version plus récente est disponible. En pareil cas, cliquez sur **Download and install** (Télécharger et installer) pour procéder à la mise à jour.

# **Index**

albums de photos [15](#page-14-0)

#### **A**

Apple Time Machine [10](#page-9-3) **C** case Hidden (Masqué) [24](#page-23-5) chargement de fichiers [14](#page-13-4) configuration du disque [6](#page-5-3), [22](#page-21-4)–[23](#page-22-2) configuration système requise [8](#page-7-3) Mac<sub>[8](#page-7-4)</sub> Microsoft Windows [8](#page-7-5) couleurs d'icône [7](#page-6-3)

#### **D**

disque de sauvegarde par défaut [24](#page-23-6) disques Backup Plus [6](#page-5-4), [8](#page-7-6), [12](#page-11-1), [18](#page-17-4) désactivation de l'allumage des voyants [23](#page-22-3) masquage de disques dans Seagate Dashboard [24](#page-23-5) réalisation de tests de diagnostic [23](#page-22-4)

#### **E**

enregistrement automatique [16](#page-15-4) enregistrement de photos en ligne [6](#page-5-5), [16](#page-15-5)–[17](#page-16-0) désactivation de la fonction [25](#page-24-3) fonction d'enregistrement automatique [16](#page-15-4) enregistrement du produit [24](#page-23-7)

#### **F**

Facebook [14](#page-13-5), [16](#page-15-6) Flickr [14](#page-13-6), [16](#page-15-7) fonction d'économie d'énergie [22](#page-21-5) fonctions du produit [5](#page-4-3)

#### **I**

installation des mises à jour du logiciel [25](#page-24-4)

#### **L**

lancement de l'application [7](#page-6-4) lecteurs Seagate pris en charge [5](#page-4-4)

#### **M**

Mac [8](#page-7-4) médias sociaux [6](#page-5-6)

désactivation des accès à partir de Seagate Dashboard [25](#page-24-5) Microsoft Windows [7](#page-6-5), [8](#page-7-5)

#### **P**

paramètres de langue [24](#page-23-8) partage de photos et de vidéos [6](#page-5-7), [14](#page-13-7)–[15](#page-14-1) désactivation de la fonction [25](#page-24-6) types de fichiers pris en charge [15](#page-14-2) plan de sauvegarde désactivation [25](#page-24-7) interruption [12](#page-11-2) par défaut [10](#page-9-4) personnalisation [11](#page-10-1) suppression [12](#page-11-3) protection des données [5](#page-4-5), [10](#page-9-5)–[12](#page-11-4) désactivation [25](#page-24-8)

#### **R**

restauration de fichiers à partir d'une sauvegarde [12](#page-11-5)

#### **S**

sauvegarde continue [12](#page-11-6) sauvegarde de données selecting files [11](#page-10-3) sauvegarde de données [10](#page-9-6)–[12](#page-11-7) en continu [12](#page-11-6) immédiatement [11](#page-10-2) sélection de fichiers [11](#page-10-3) spécification de la destination [11](#page-10-4) spécification de la fréquence [11](#page-10-5) sauvegarde hebdomadaire [11](#page-10-6) sauvegarde mensuelle [11](#page-10-7) sauvegarde quotidienne [11](#page-10-8) Seagate Dashboard accord d'une autorisation d'accès [14](#page-13-8), [16](#page-15-8) agent [8](#page-7-7) configuration [24](#page-23-9)–[25](#page-24-9) consultation du fichier journal [25](#page-24-10) couleurs de l'icône de la barre d'état système [7](#page-6-6) exécution [7](#page-6-4) mise à jour du logiciel [25](#page-24-4)

service Cloud Storage [6](#page-5-8), [18](#page-17-5)–[20](#page-19-0) abonnement [6](#page-5-9), [18](#page-17-6) accès Internet [19](#page-18-3) authentification du compte [19](#page-18-4) configuration système requise [9](#page-8-1) création d'un compte [18](#page-17-7) espace disponible [19](#page-18-5) fonction de recherche [20](#page-19-1) gestion du compte [19](#page-18-6) mise à niveau de l'espace disponible [19](#page-18-7)

spécification comme destination de sauvegarde [11](#page-10-9) Support technique [23](#page-22-5) **T** test de diagnostic [23](#page-22-4) **V** voyants [23](#page-22-3) **Y** YouTube [14](#page-13-9)